# <span id="page-0-0"></span>**自宅・学外から OliveNet へ接続する(iOS)**

自宅や学外から SSL-VPN を利用して、OliveNet に接続することで、PersonalWeb・個人フ ォルダ・授業フォルダへのファイルアップロード、図書館学内専用サービスを利用することができます。

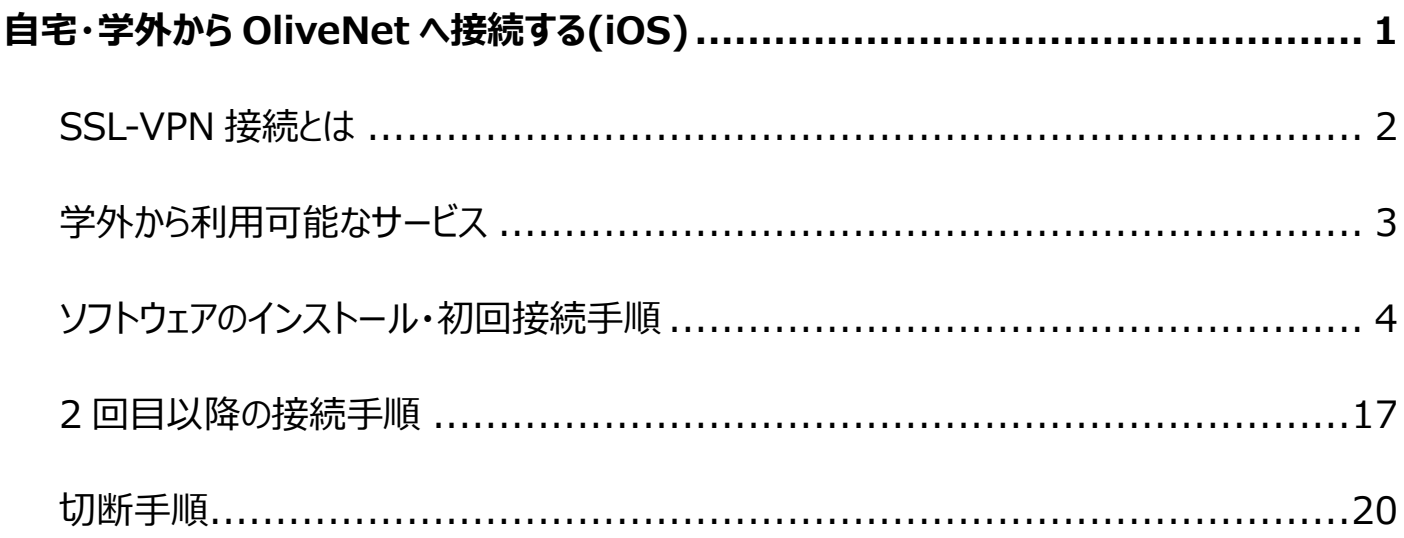

# <span id="page-1-0"></span>**SSL-VPN 接続とは**

- ◆ SSL (SecureSocketLayer) とは、通信技術の一つであり、データ通信を行う拠点 間を公衆回線経由で相互接続する VPN(VirtualPrivateNetwork)接続に応用 され、暗号化されセキュリティも高く、利用し易いリモートアクセスの仕組みです。
- ◆ SSL-VPN では、通信データが暗号化されるため、盗聴や改ざんの危険が減り、安全に データの受け渡しを行うことが出来ます。また、利用者側は、インターネットが利用できる 環境とインターネットブラウザを用意すれば、自宅や出先などの学外から手軽に学内の一 部の公開サーバを利用した学習や研究が行えます。

#### ⚫ **SSL-VPN を利用するための推奨環境**

- ◆ 推奨環境は以下のとおりです。
	- ・iOS 13.0 以降

# <span id="page-2-0"></span>**学外から利用可能なサービス**

⚫ **学外から利用可能なサービスは以下のようになります。**

**(サービスによっては、別途アプリのインストールが必要になる場合もあります)**

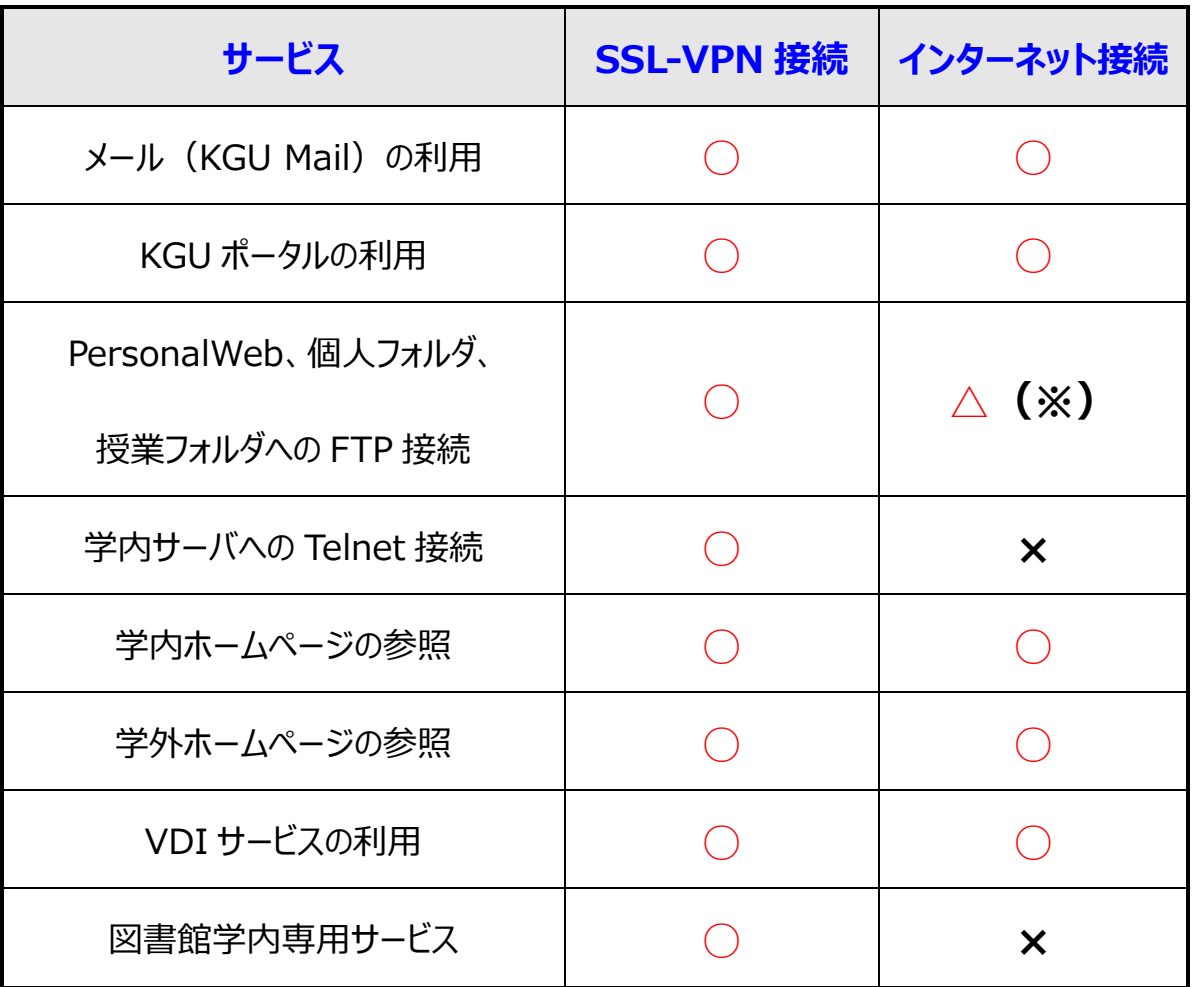

**(※)個人情報に関わるため、セキュリティの観点から SSL-VPN 接続での利用をお勧めします。**

# <span id="page-3-0"></span>**ソフトウェアのインストール・初回接続手順**

#### **1 App Store を開き、検索ボックスに「Cisco Secure Cliant」と入力して**

#### **検索する**

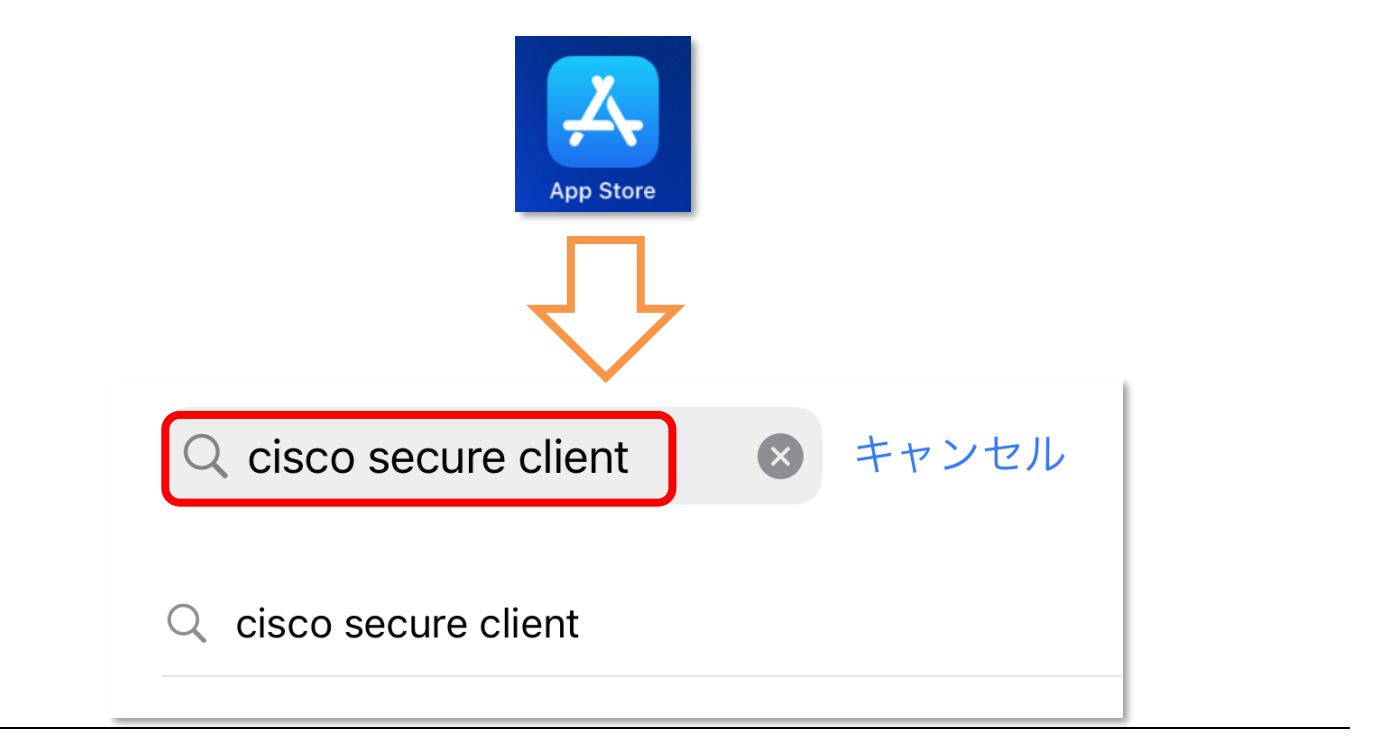

#### **2 「Cisco Secure Cliant」を選択**

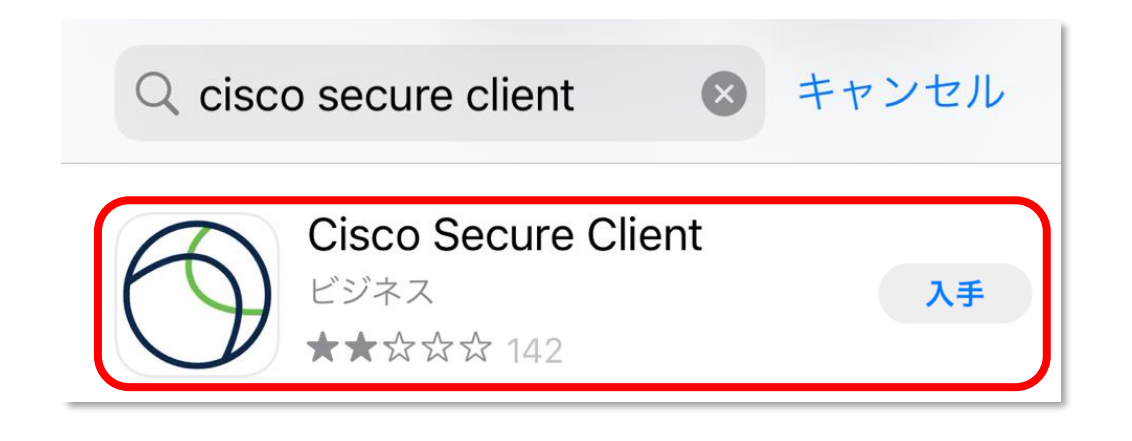

## **3 「入手」をタップしてインストールする**

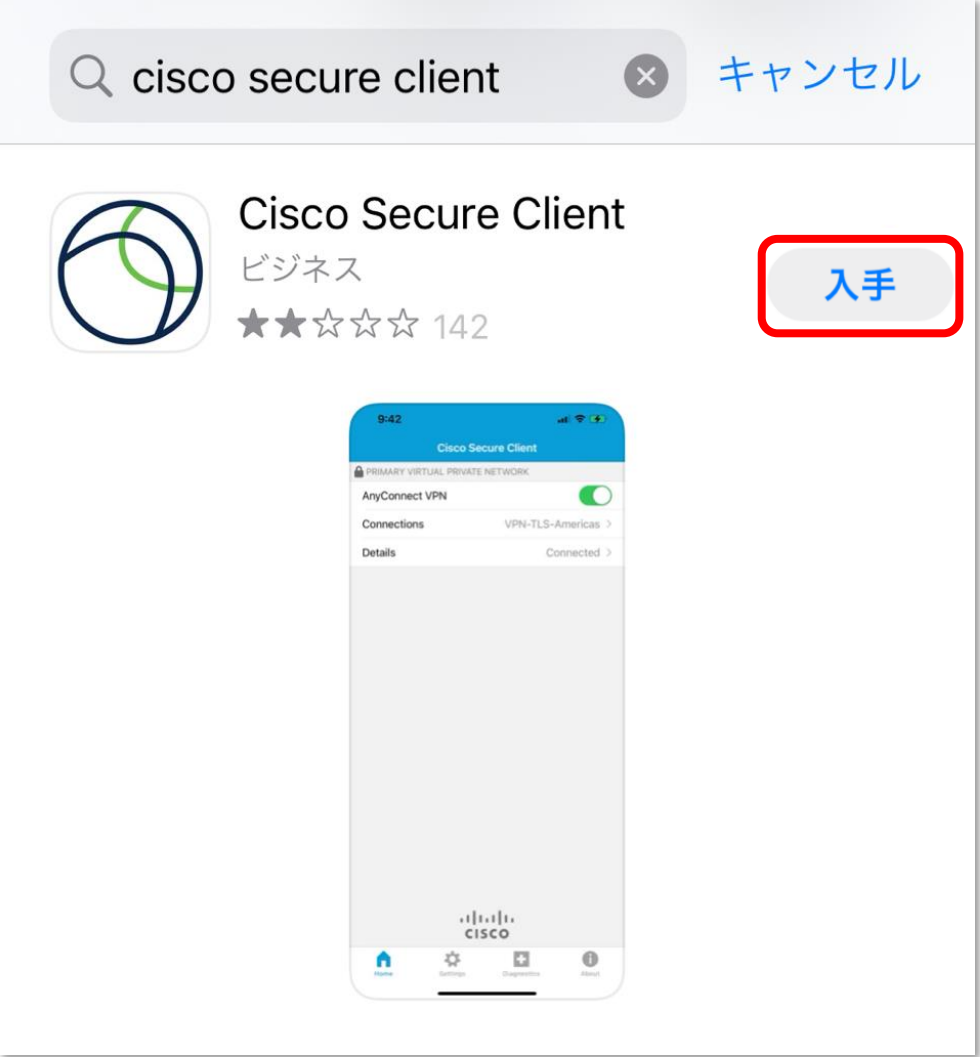

### **4 インストール完了後、「開く」をタップして起動**

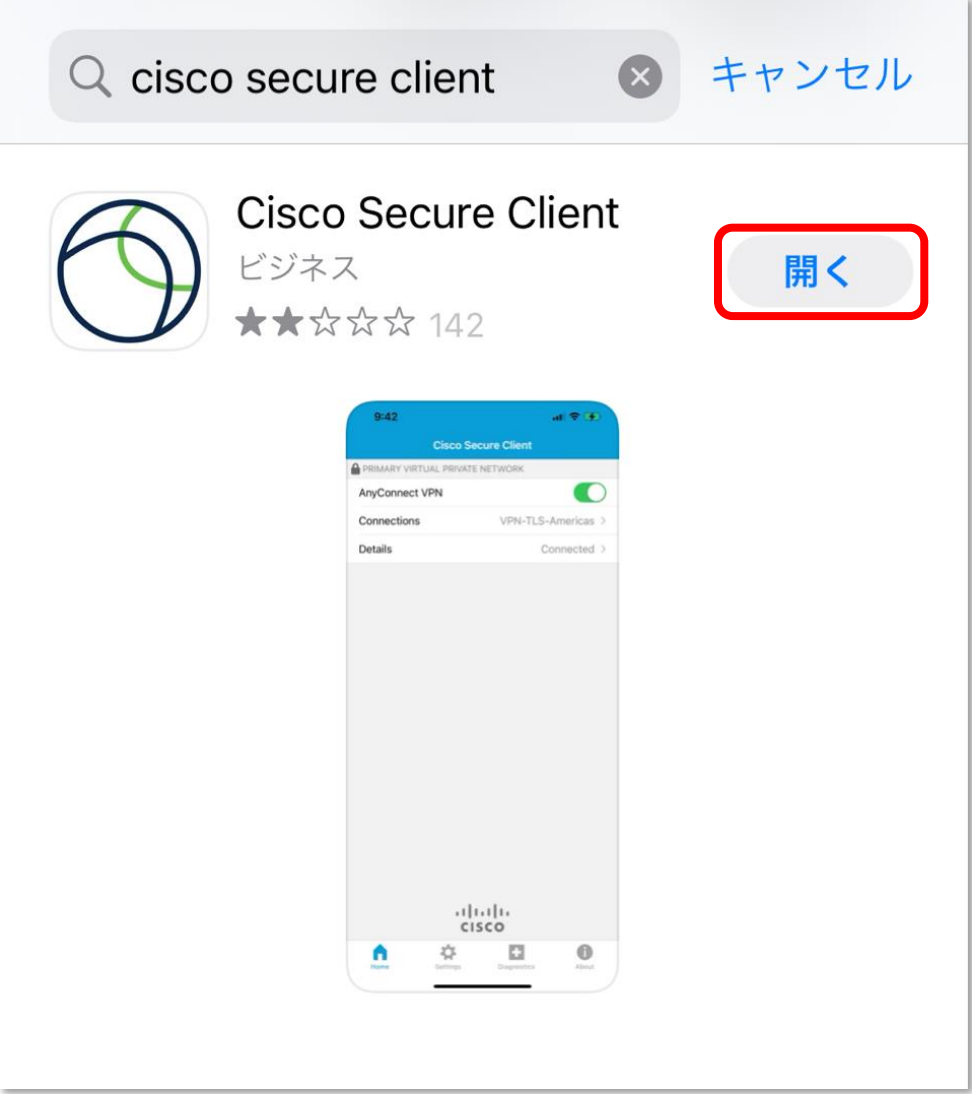

### **5 通知が出た場合は「許可」をタップ**

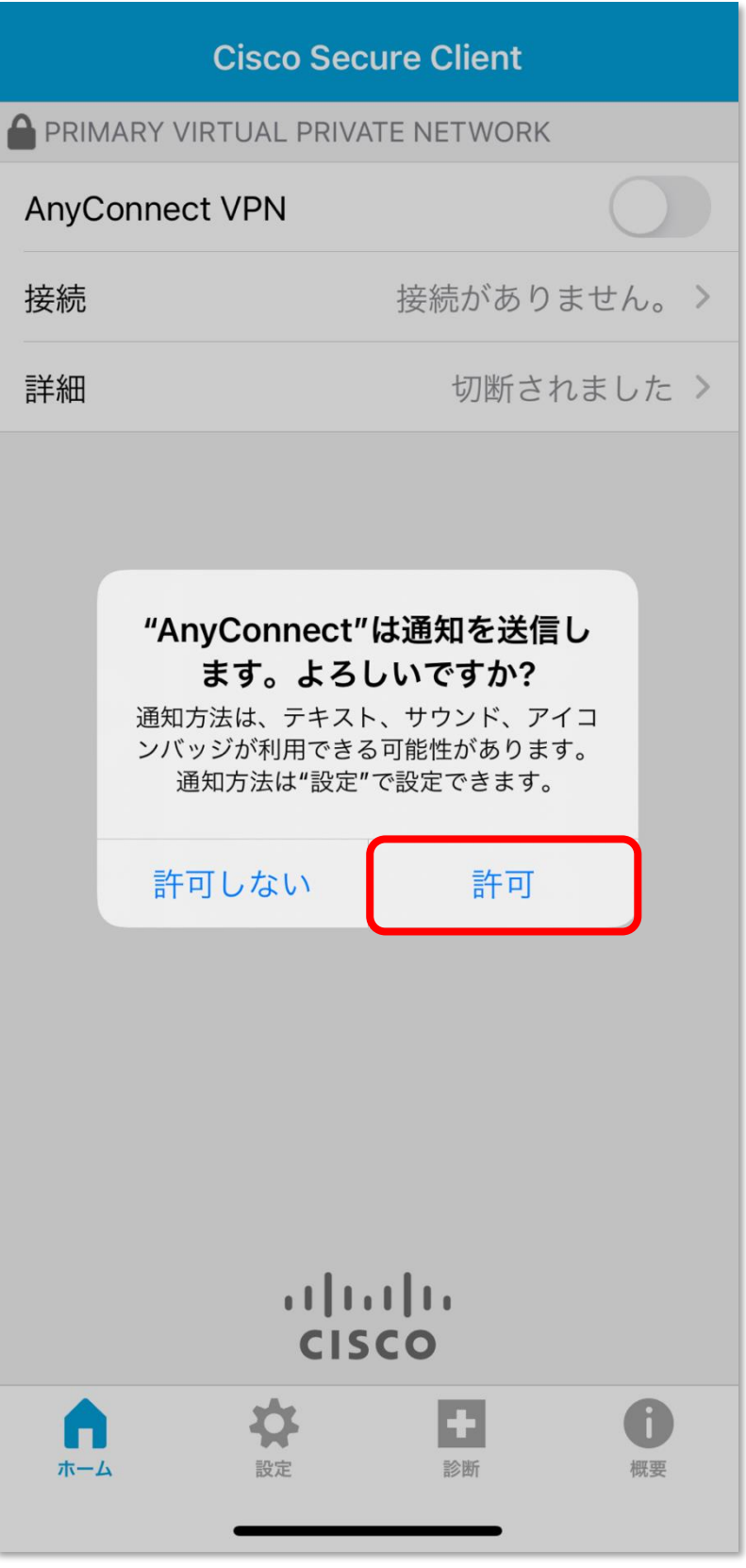

#### **6 「ホーム」画面にて「接続がありません」をタップ**

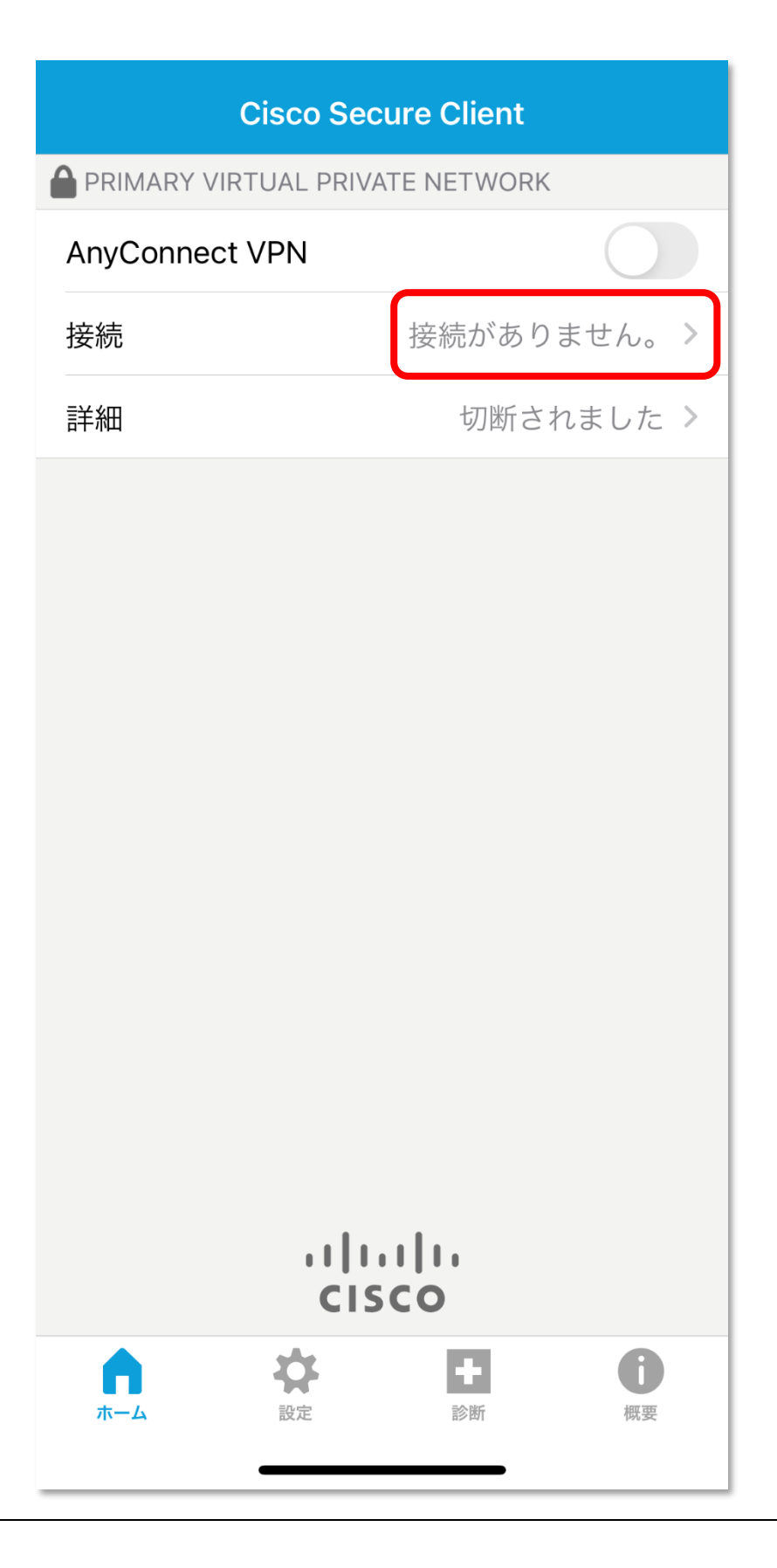

### **7 「VPN 接続の追加」をタップ**

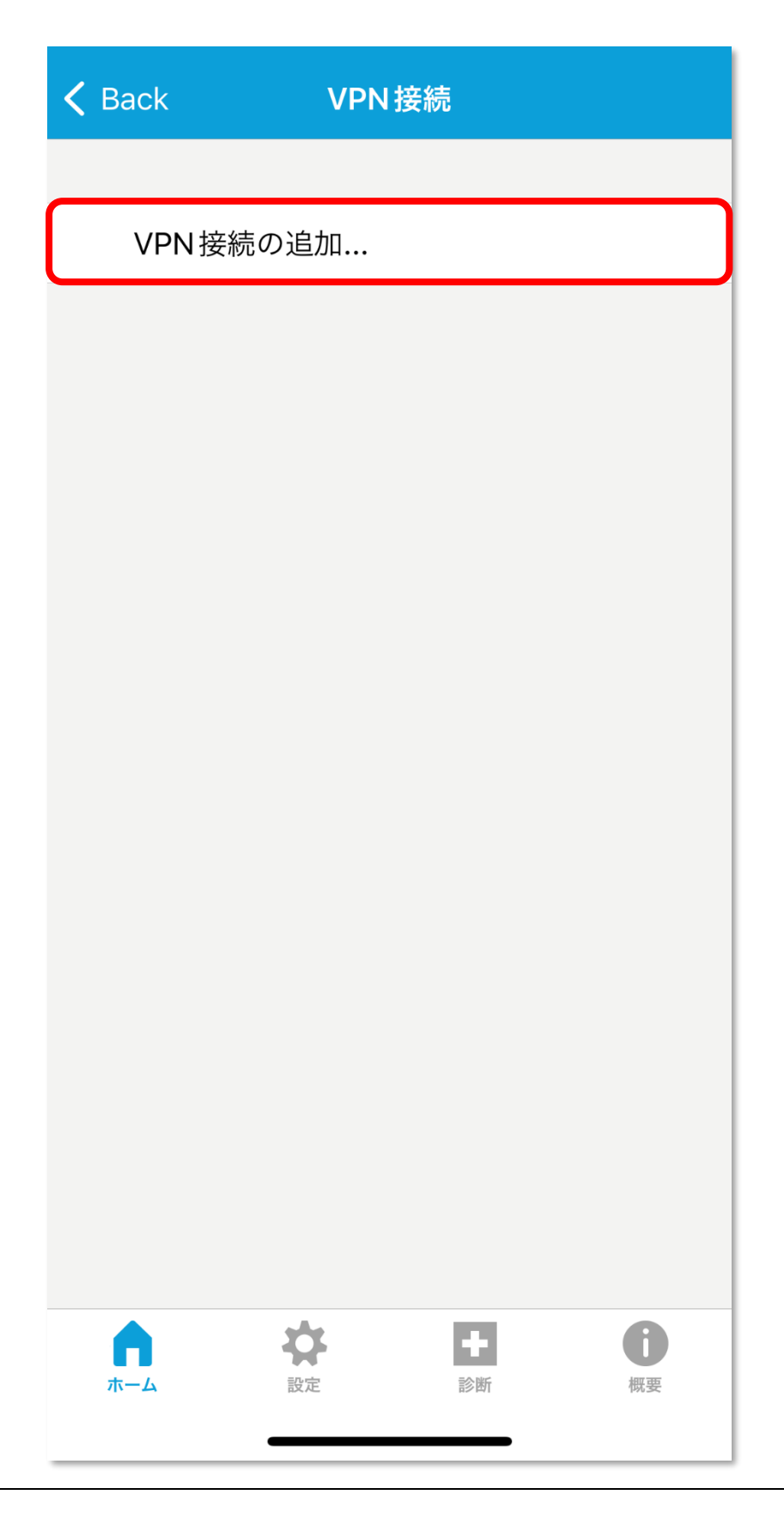

### **8 「サーバーアドレス」に「sslvpn.kanto-gakuin.ac.jp/」を入力し、**

#### **右上の「保存(Save)」をタップ**

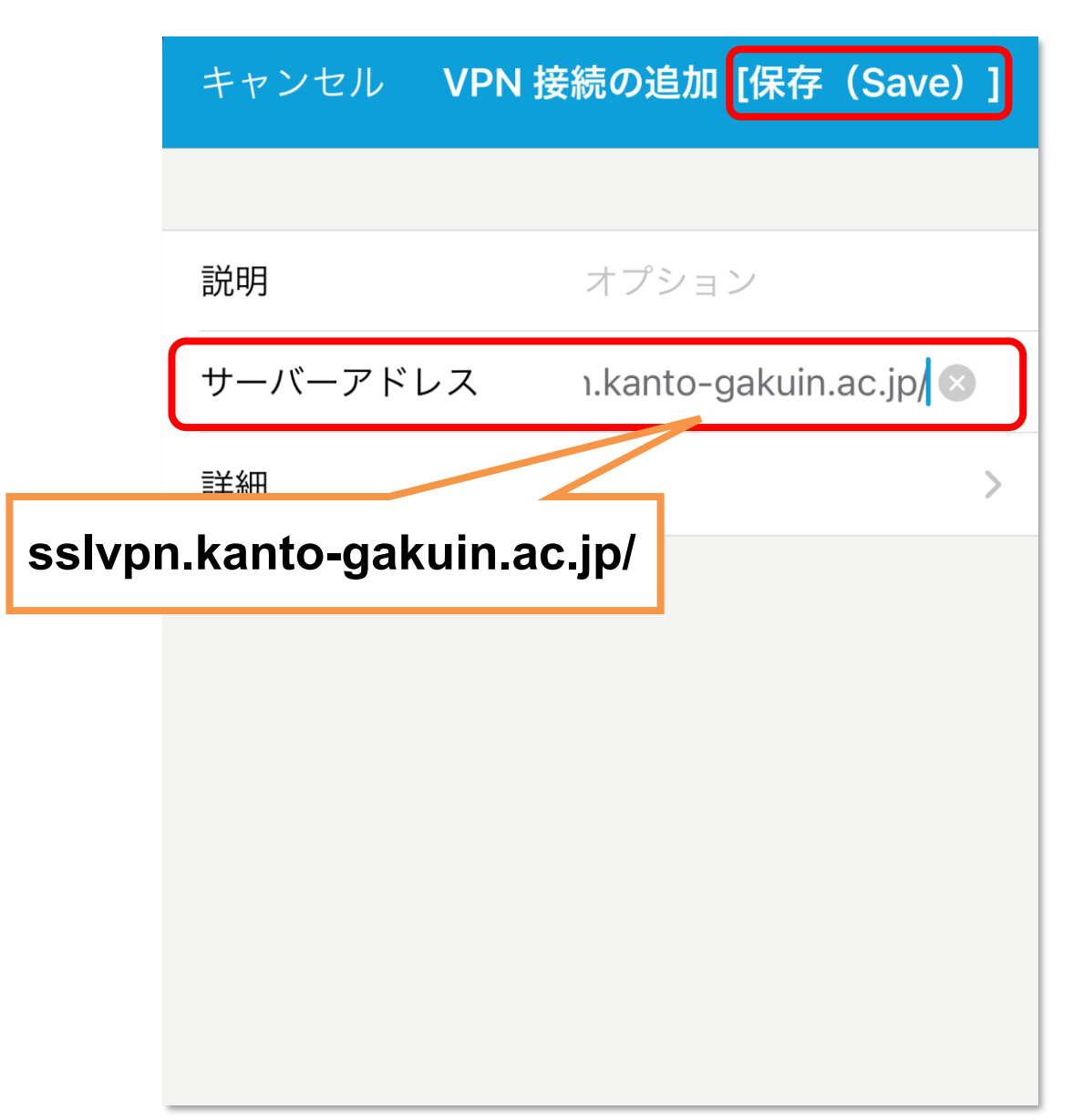

### **9 「許可」をタップ**

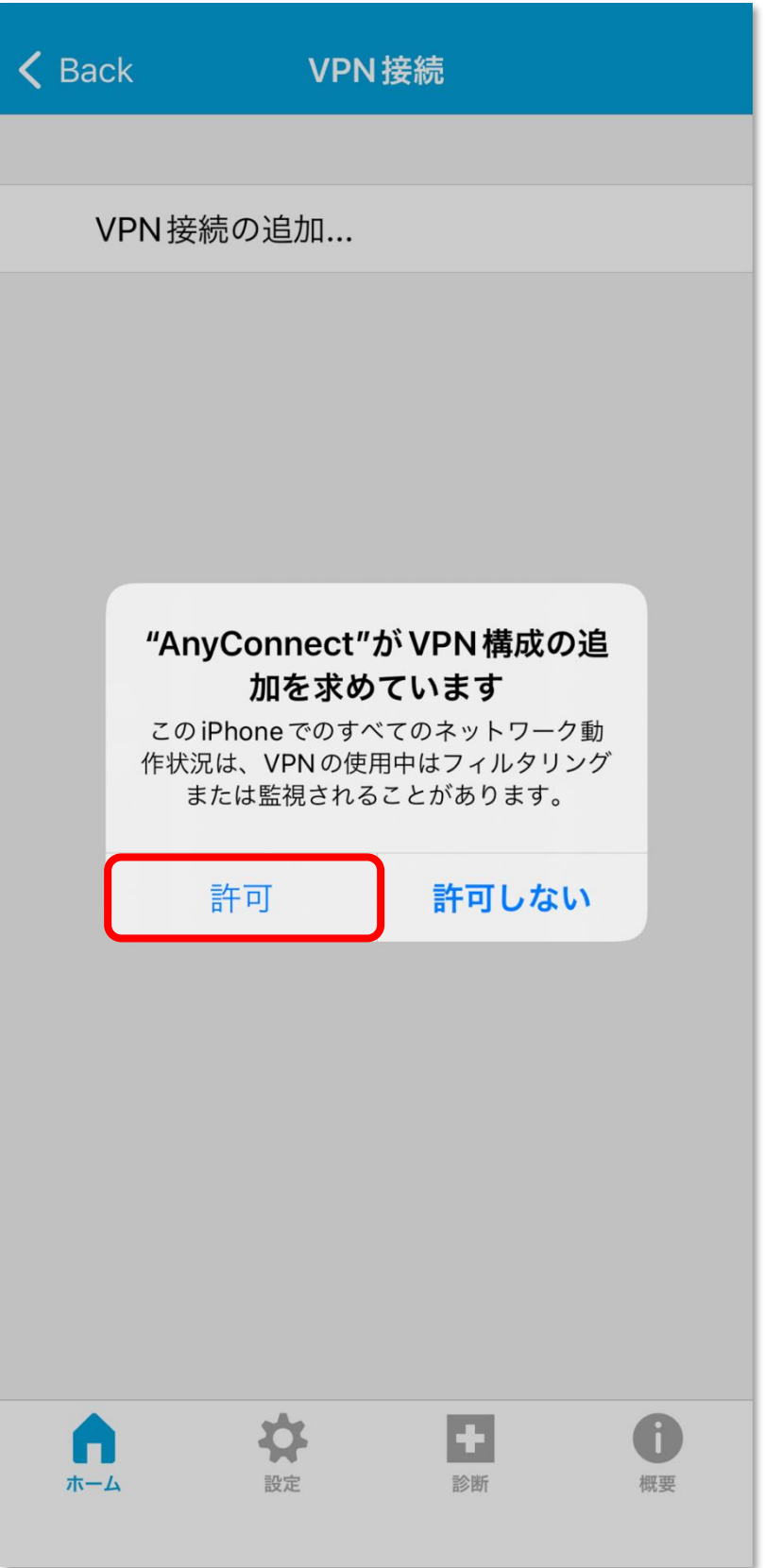

### **10 iOS の設定が開くので認証すると、アプリに戻り VPN 接続が保存される**

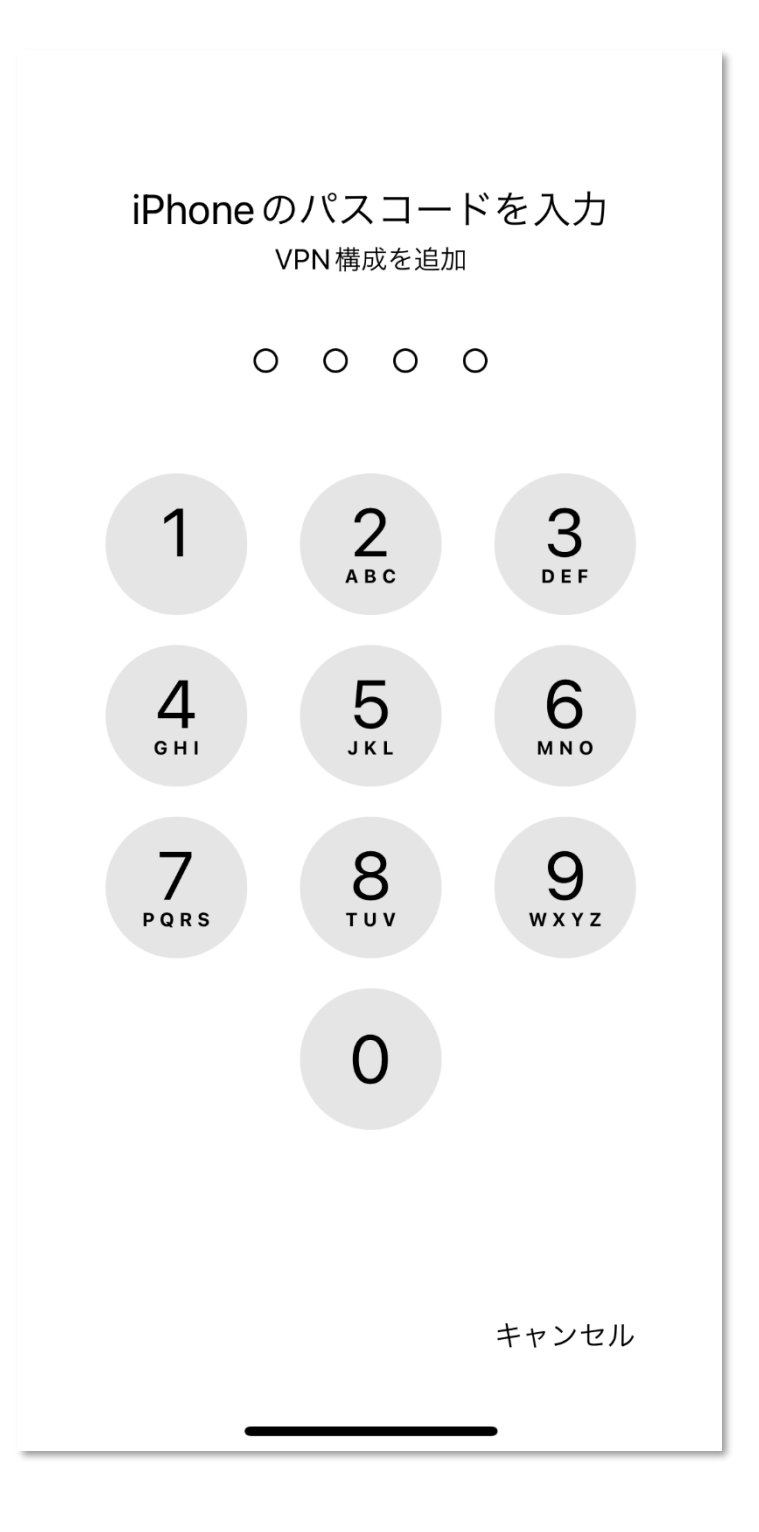

※機種によって認証方法が異なる場合があります。

### **11 保存完了後、「<Back」をタップしてホームに戻る**

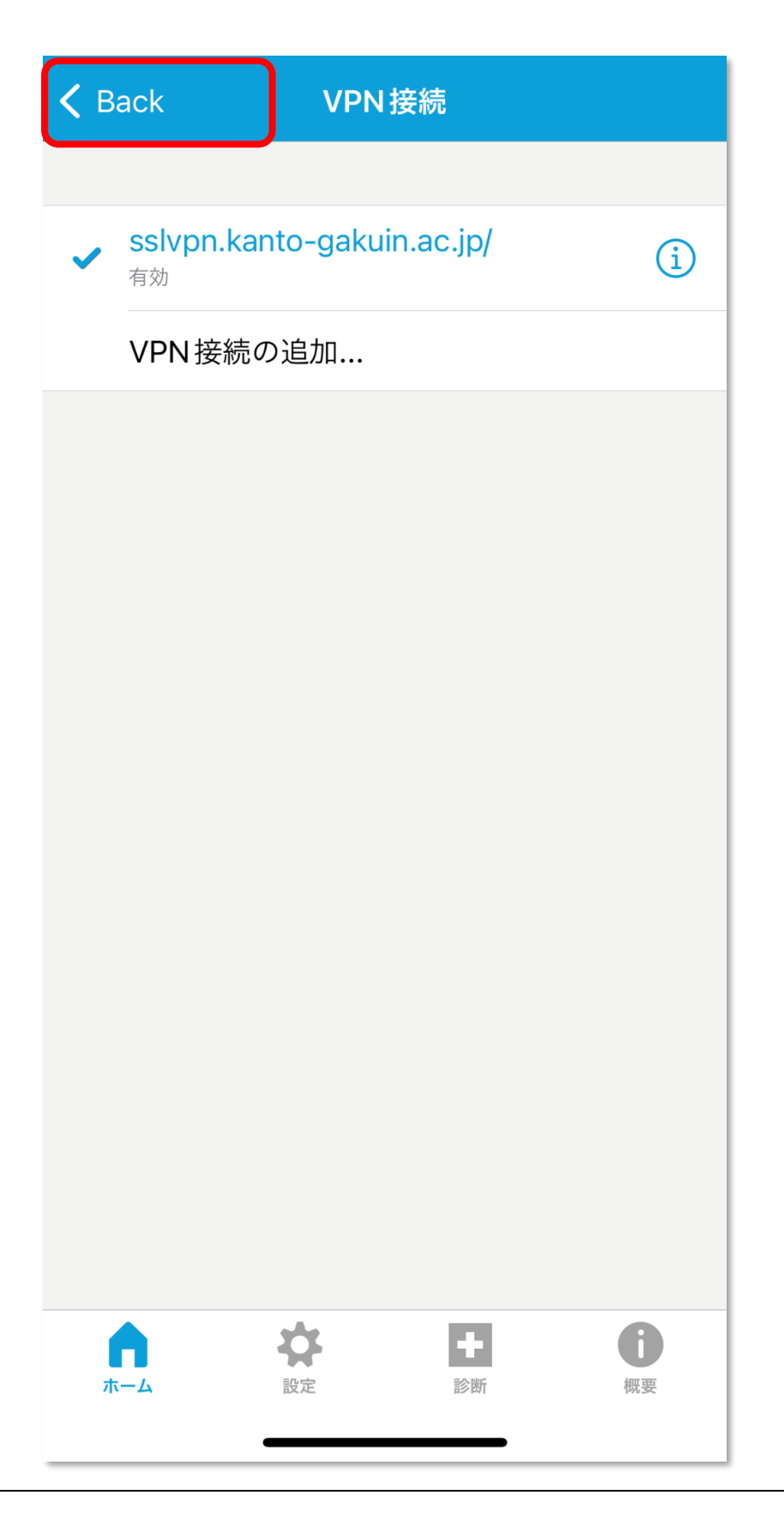

### **12 「ホーム」に戻り、「AnyConnect VPN」をオンにする**

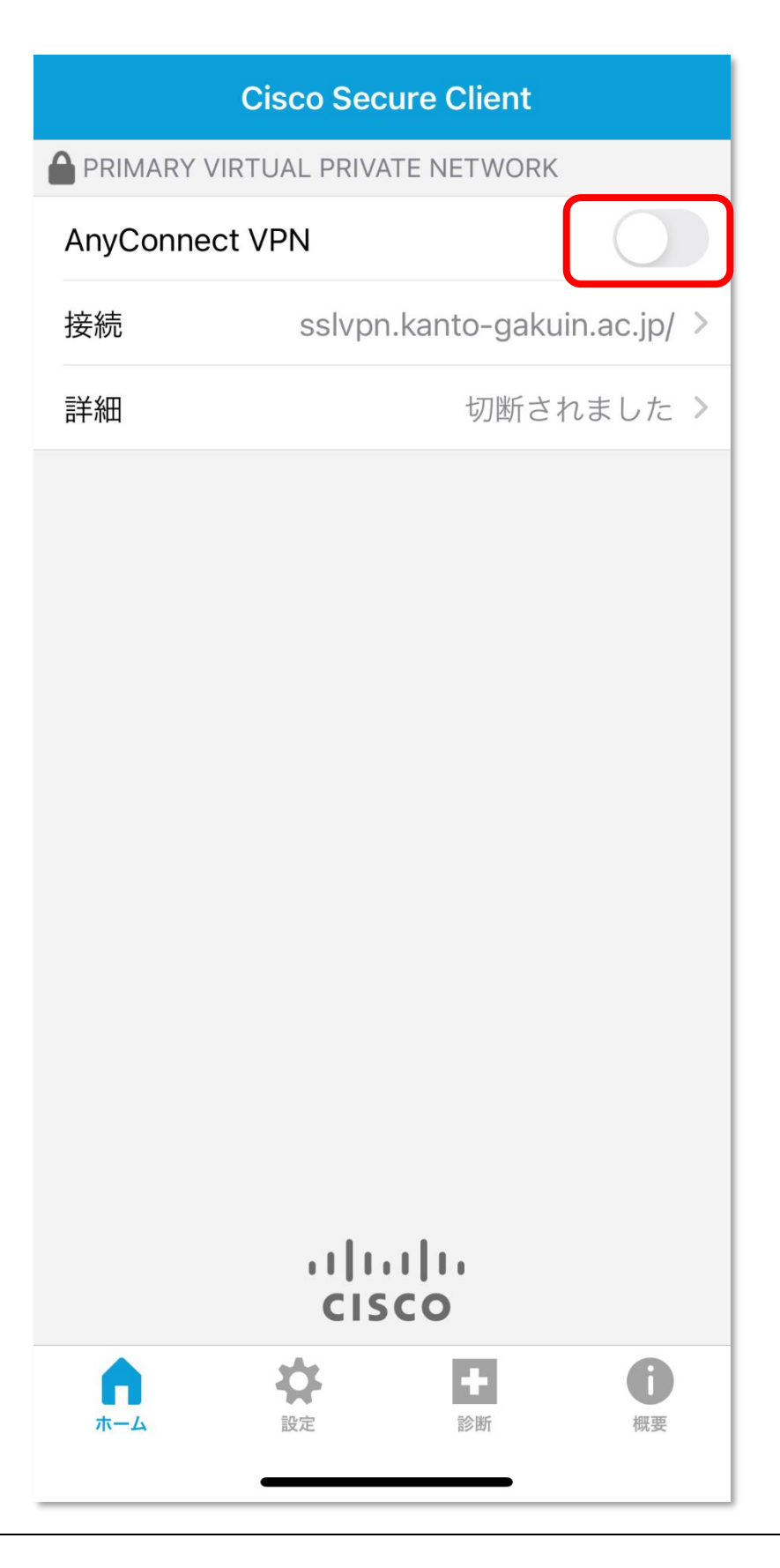

## **13 認証画面が表示されるので[AD-LDAP]を選択し、**

**OliveNet アカウントの「ユーザ名」と「パスワード」を入力「接続」をタップ**

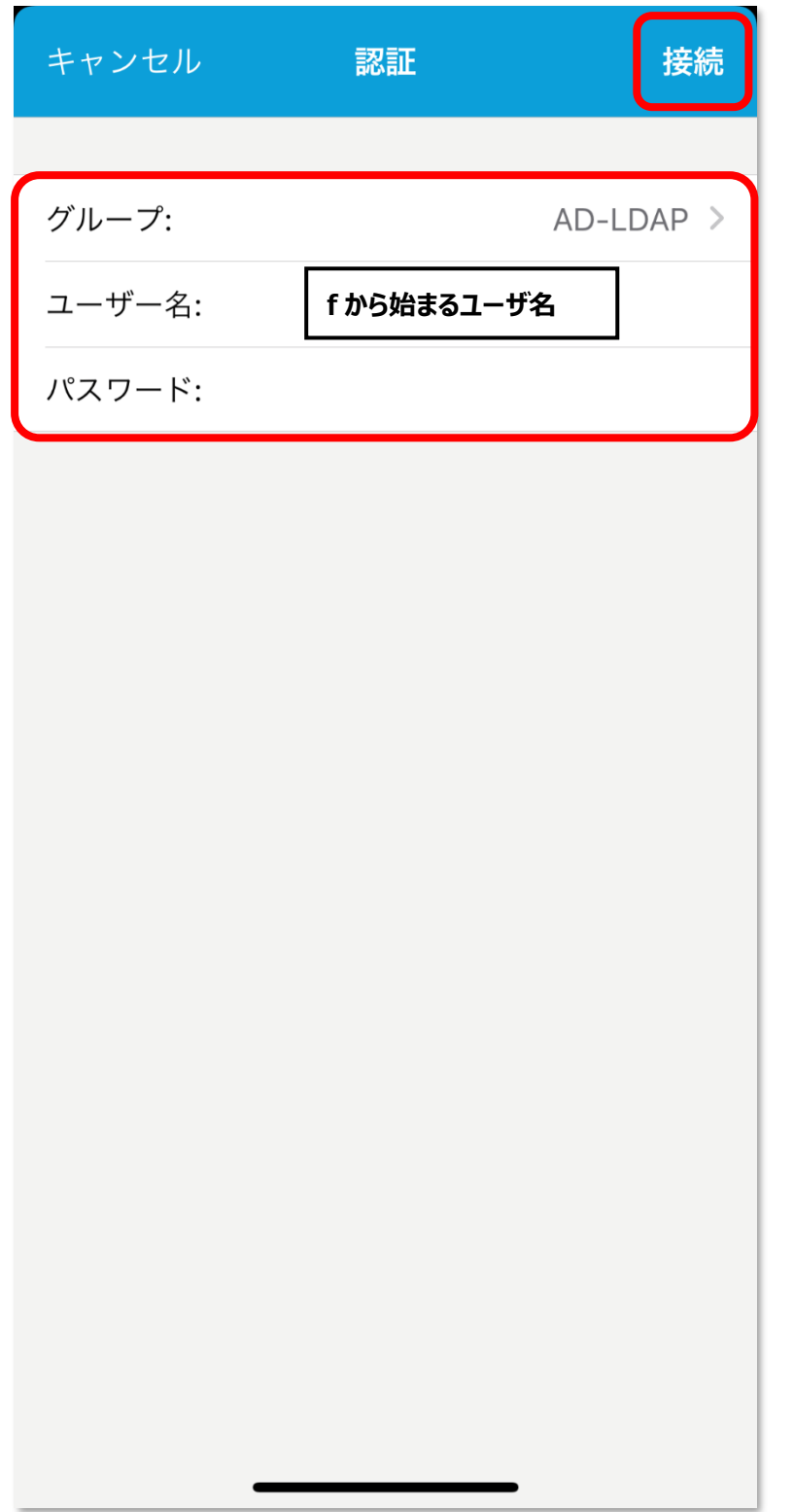

### **14 接続が完了すると、[詳細]が「接続中」となる**

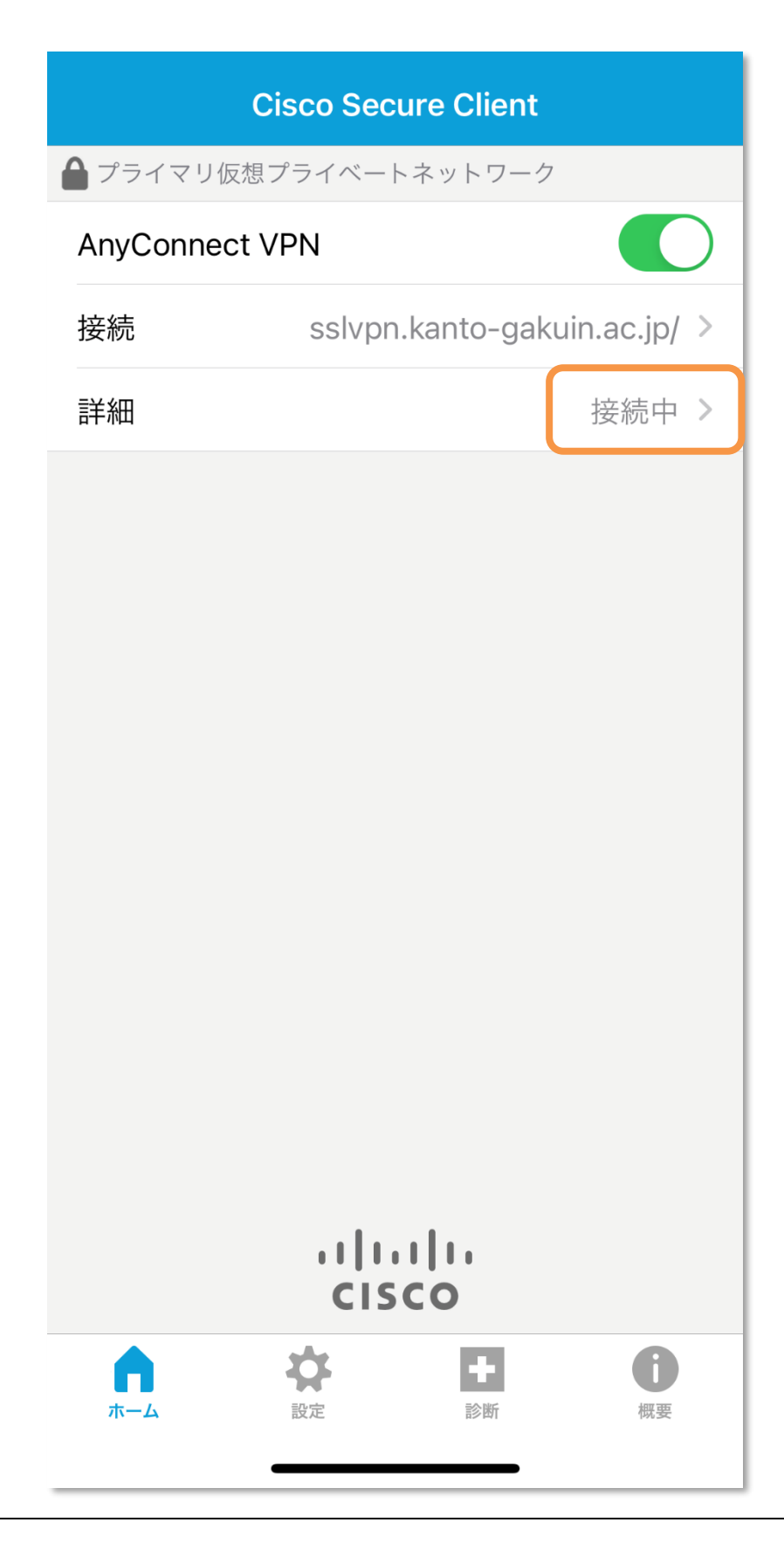

# <span id="page-16-0"></span>**2 回目以降の接続手順**

### **1 アプリを起動し、「AnyConnect VPN」をオンにする**

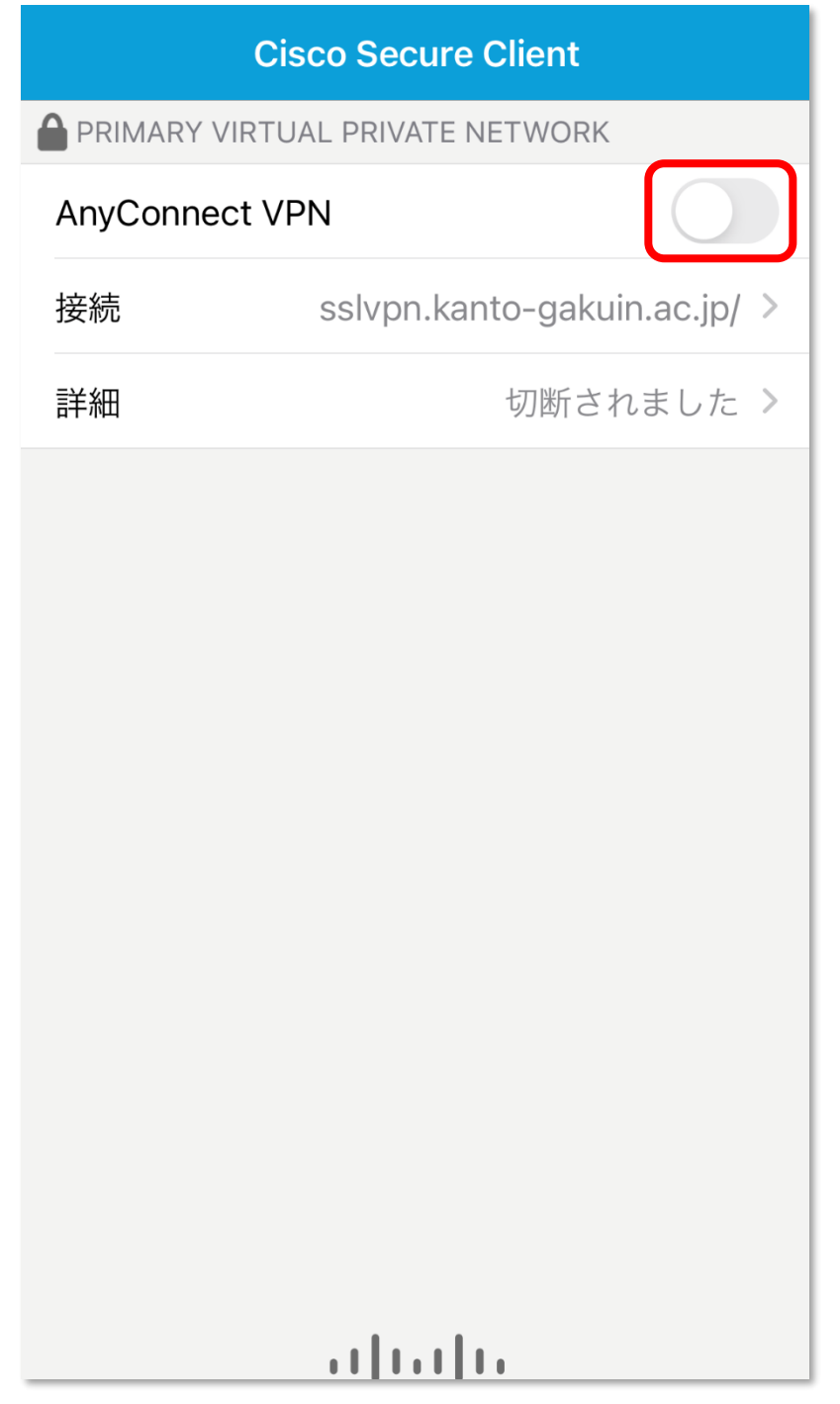

## **2 認証画面が表示されるので[AD-LDAP]を選択し、**

**OliveNet アカウントの「ユーザ名」と「パスワード」を入力「接続」をタップ**

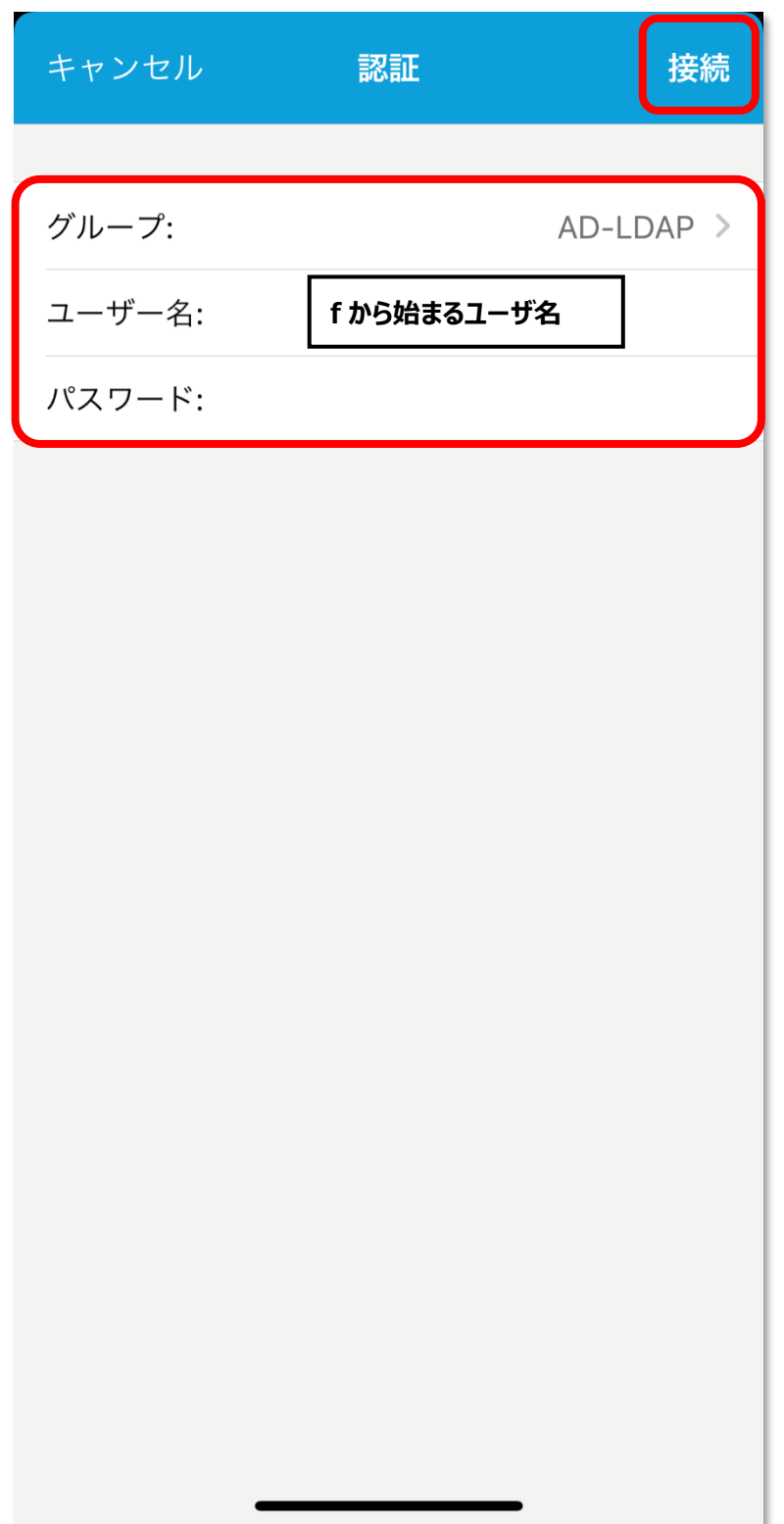

### **3 接続が完了すると、[詳細]が「接続中」となる**

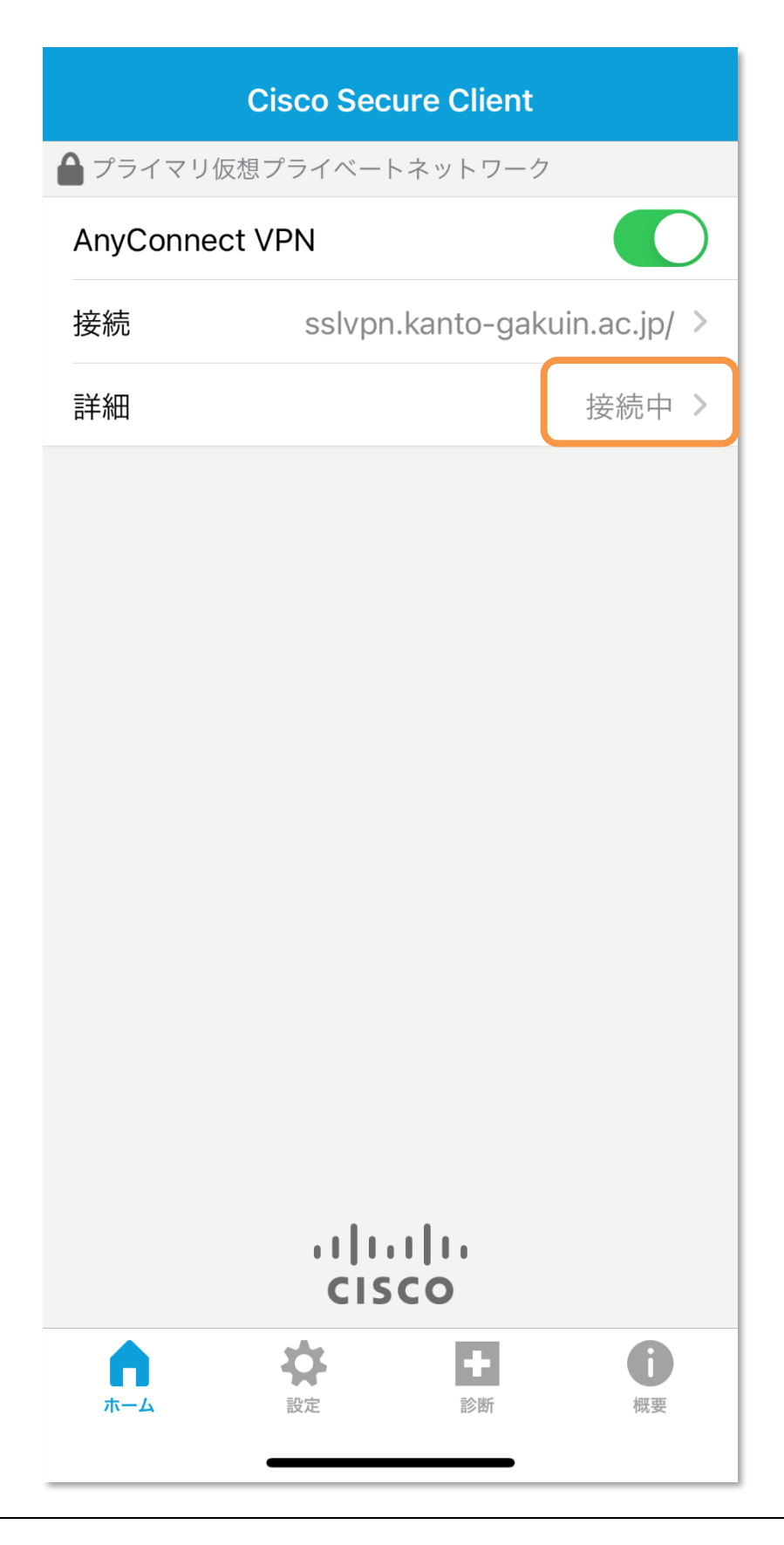

### <span id="page-19-0"></span>**切断手順**

#### **1 [AnyConnect VPN]をオフにする**

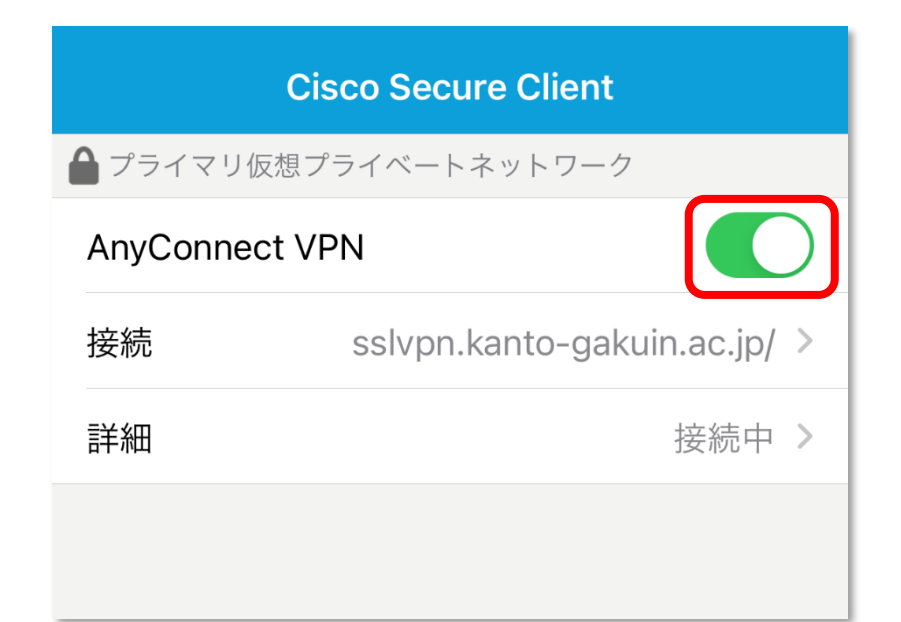

**2 [詳細]が「切断されました」になっていれば、切断完了**

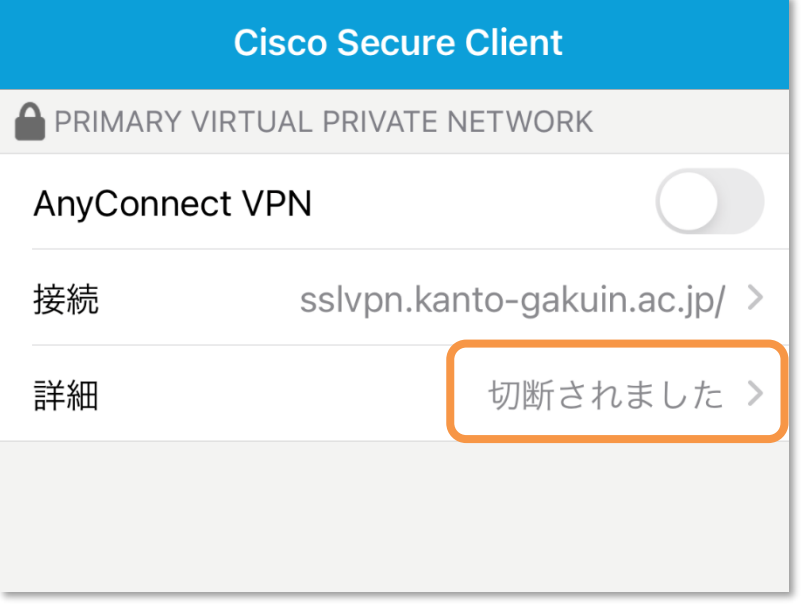